## **SPRINTPAPA** Artwork Guide for Contour cut

## **STEPS TO SETUP YOUR ARTWORK**

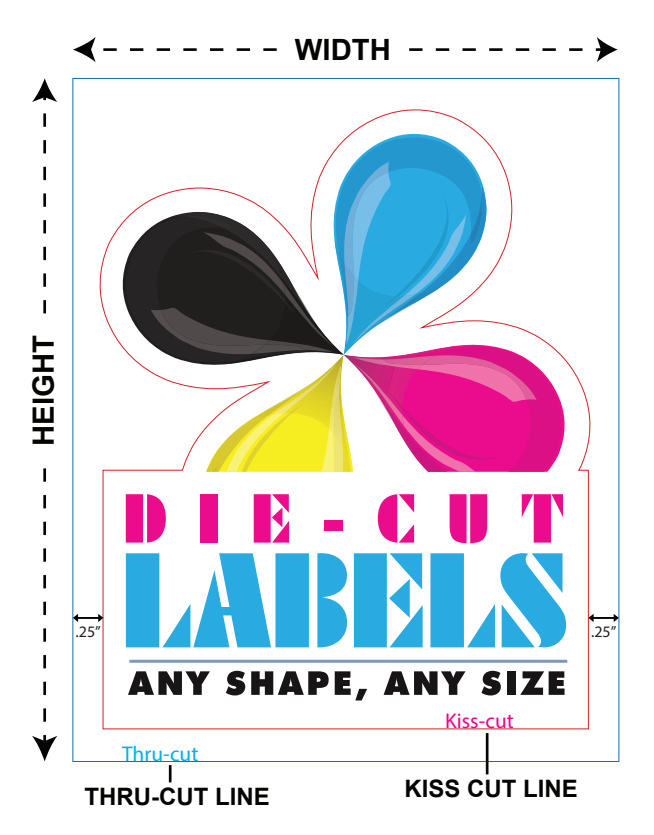

1. Open the **contour-cutting-template.pdf** in Adobe Illustrator. This PDF has the correct color swatch and layers, so it will be easy to start. There are 5 layers as shown below.

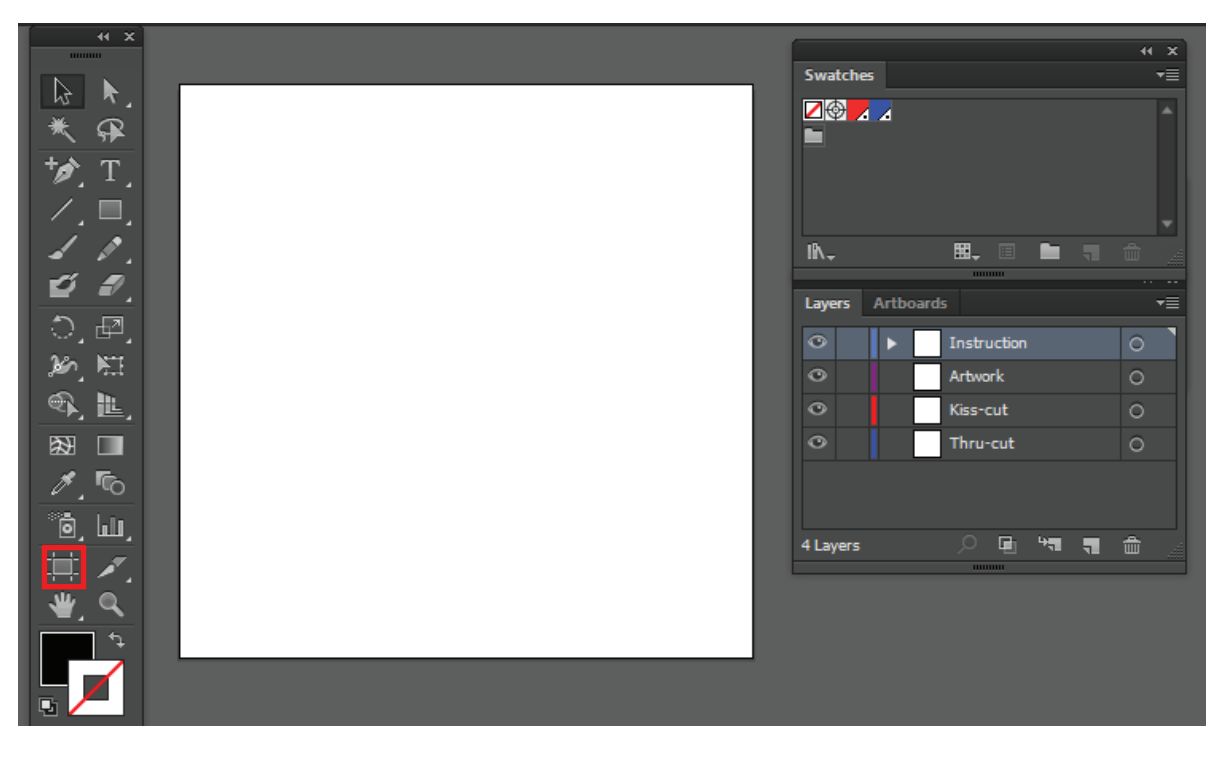

Resize the artboard according to the sticker size you have ordered

2. Select "**Thru-cut**" layer and make a rectangle box with the stroke color set to "**Thru-cut**" and thickness to 0.25 pt. The height and width of this box should be based on what you are going to order. This is the box inside which the die-cut sticker will be printed and kiss cut.

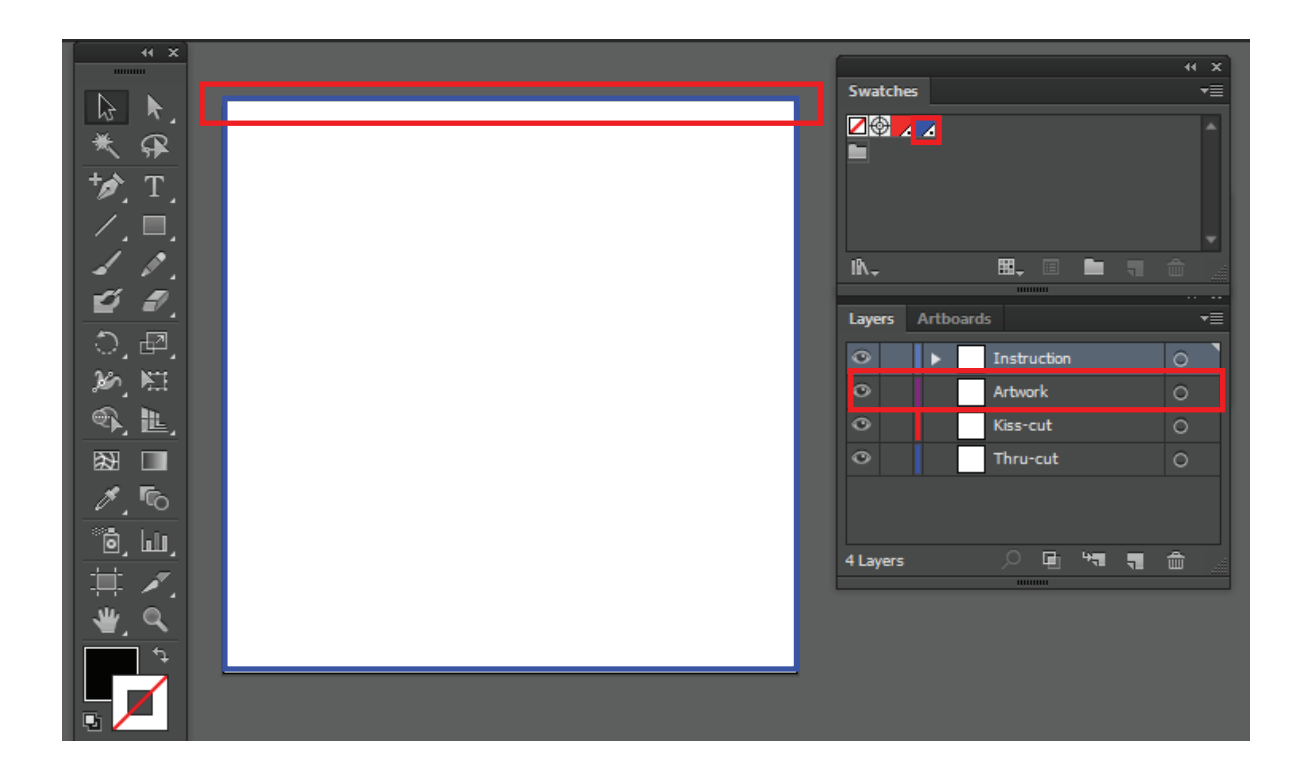

3. Select "**ARTWORK**" layer and create your artwork inside the Thru-cut blue box.

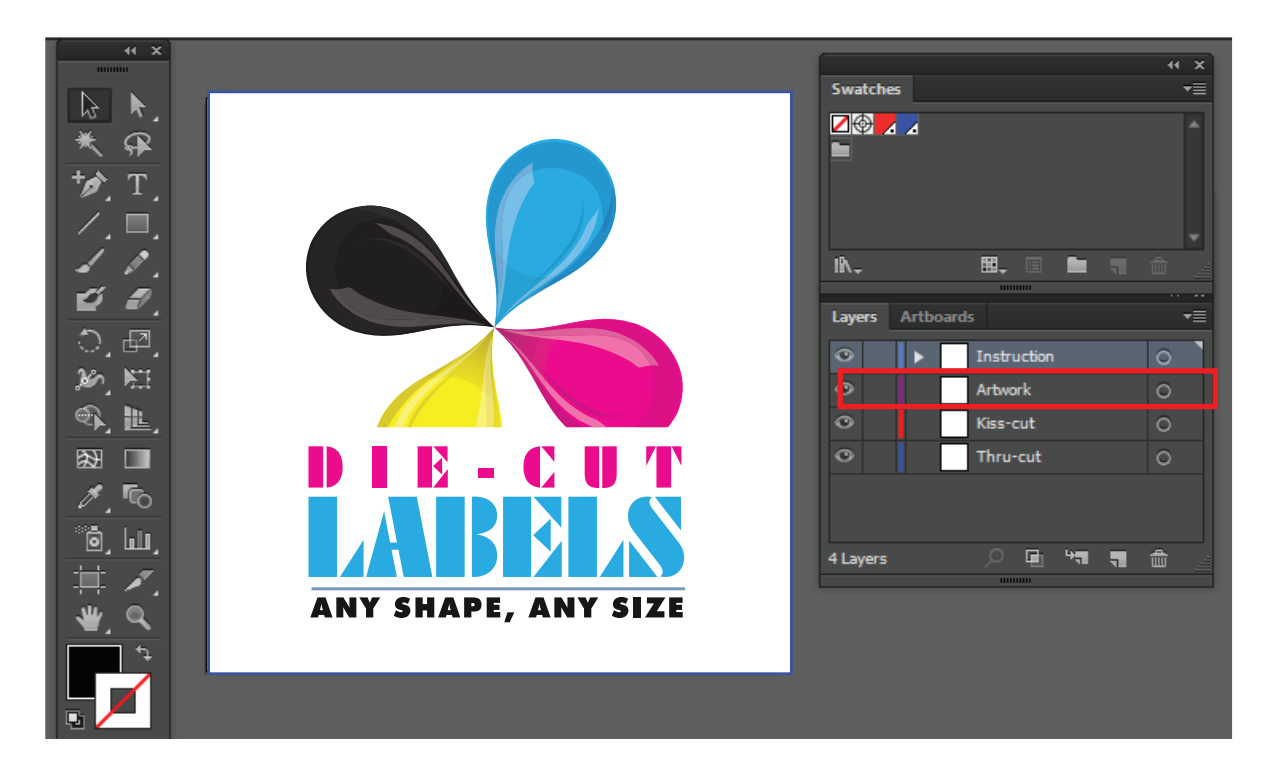

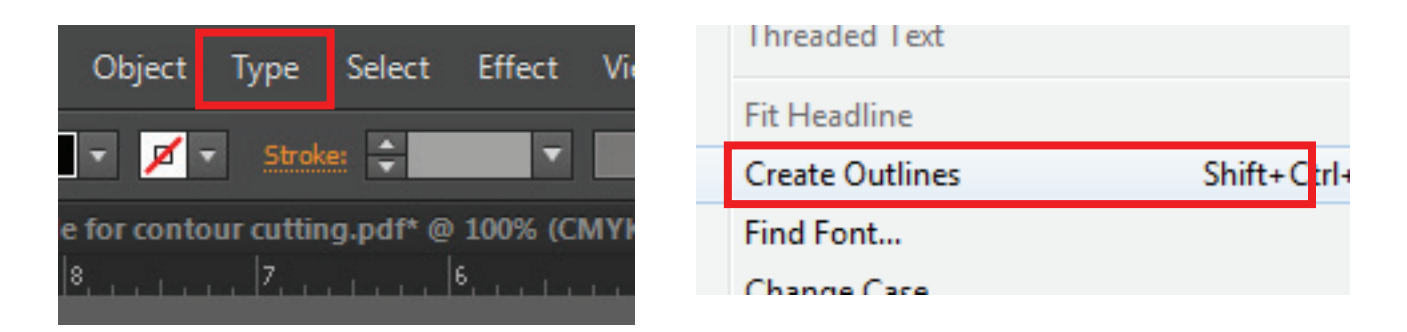

5. Once you are ready to create the kiss cut line, select the layer "**Kiss-cut**" and create the shape of your sticker. Set the stroke color to "**Kiss-cut**" from the swatch provided and thickness to .25 pt.

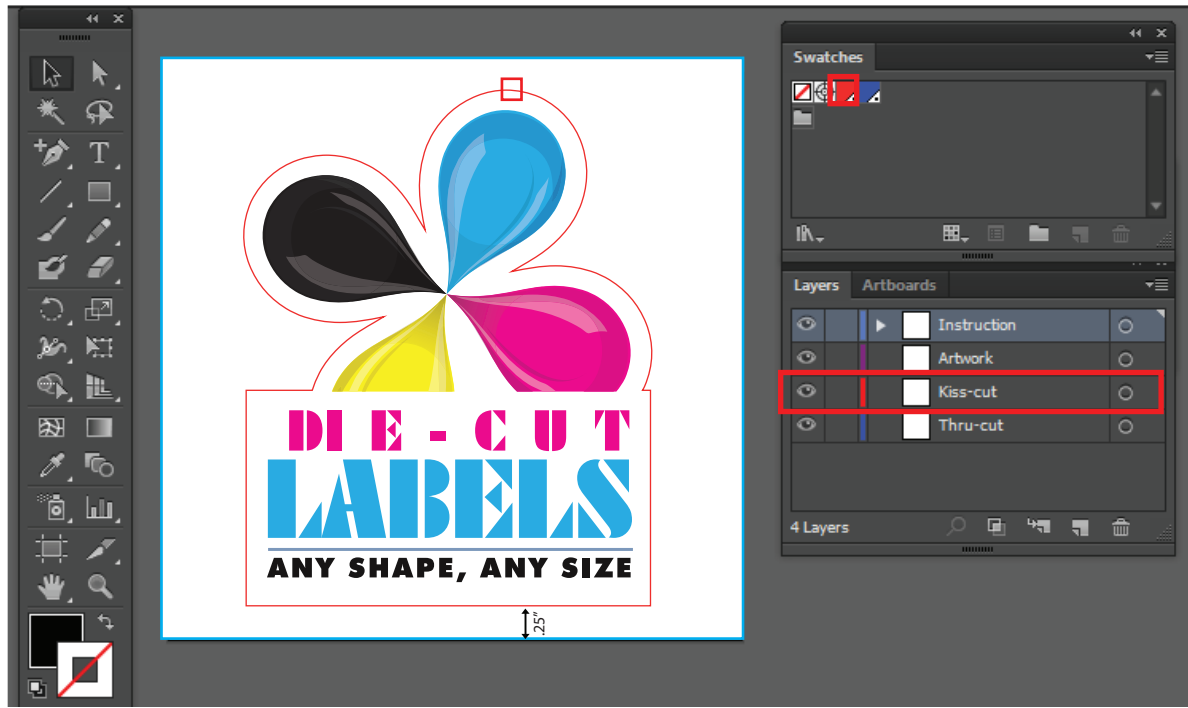

6. Delete this instruction layer.

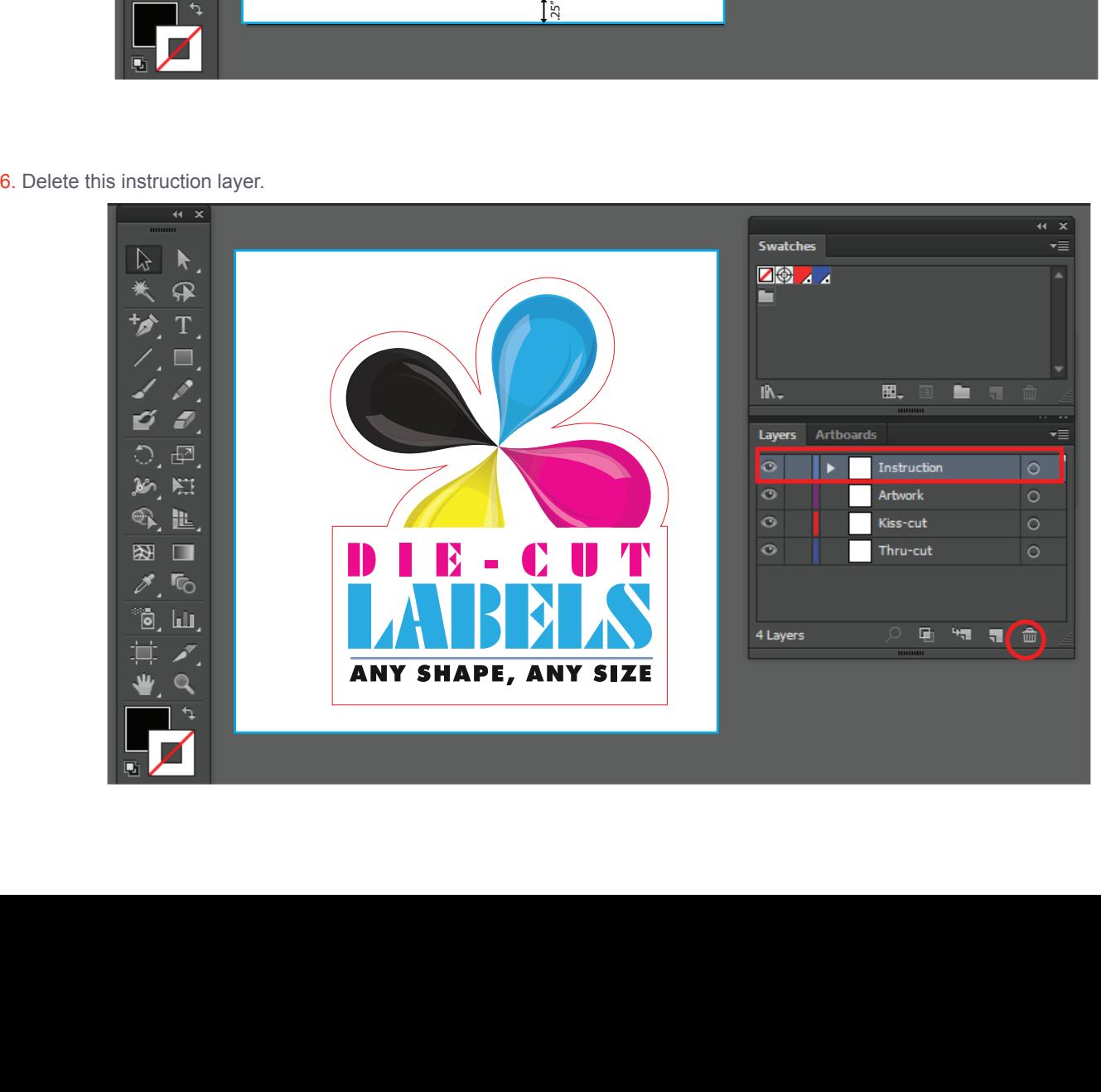

7. Save as PDF and choose Illustrator default settings and upload it with your order.

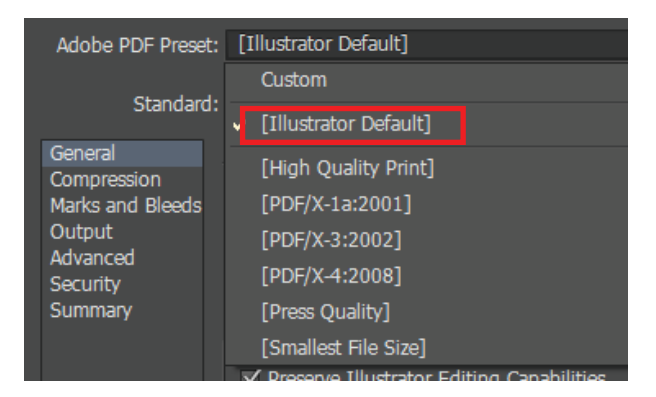

## **KNOWN COMMON ISSUES:**

- A minimum of 0.25 inches of BLEED outside of the KISS CUT LINE is required. So extend your art beyond the red line
- **•** The INSTRUCTIONS layer should be deleted prior to uploading art or it will not be considered print ready.
- Cutting shapes or contours smaller than 0.25 sq. inch. is not recommended and art maybe rejected.
- Make sure to outline all fonts.